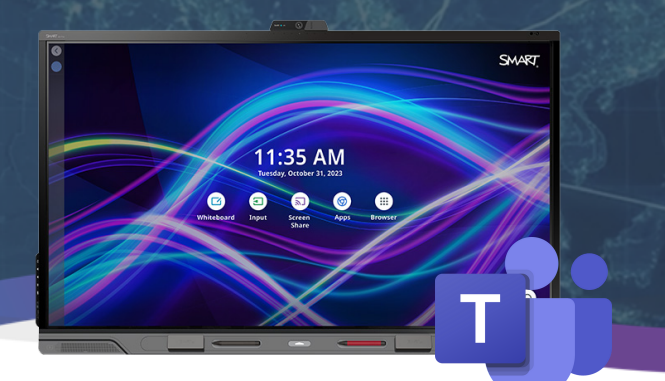

### **Benefits of Microsoft Teams on a SMART Interactive Display**

Seamless integration with Microsoft Teams empowers your teams to collaborate and contribute visually, effectively, and in real-time. Whether in-person or remote, participants can share screens and instantly collaborate on shared whiteboards within a Microsoft Teams meeting.

**Microsoft Teams whiteboard application** paired with a SMART Interactive display has **built-in tool differentiation** - meaning you can switch from **pen, to palm, to finger instantly**, **without** having to select a tool from a menu.

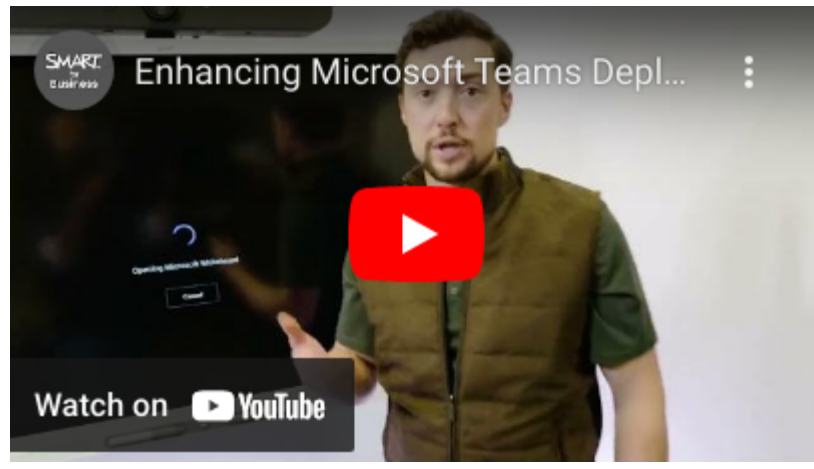

#### <https://www.youtube.com/watch?v=Esf83UzCiqQ>

## **Getting Started: See it in action!**

[Enhancing](https://www.youtube.com/watch?v=Esf83UzCiqQ) Microsoft Teams [Deployment](https://www.youtube.com/watch?v=Esf83UzCiqQ) from a SMART [Interactive](https://www.youtube.com/watch?v=Esf83UzCiqQ) Display

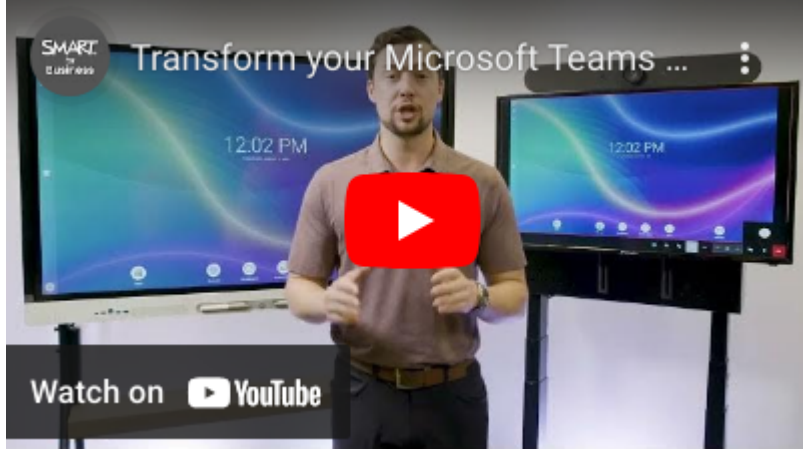

<https://www.youtube.com/watch?v=BneS6ynjOoM>

Page 1 of 4

[Transform](https://www.youtube.com/watch?v=BneS6ynjOoM) your Microsoft Teams rooms with a [SMART](https://www.youtube.com/watch?v=BneS6ynjOoM) **[Interactive](https://www.youtube.com/watch?v=BneS6ynjOoM) Display!** 

(ask about our SMART OPS PC Module)

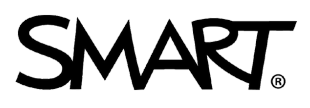

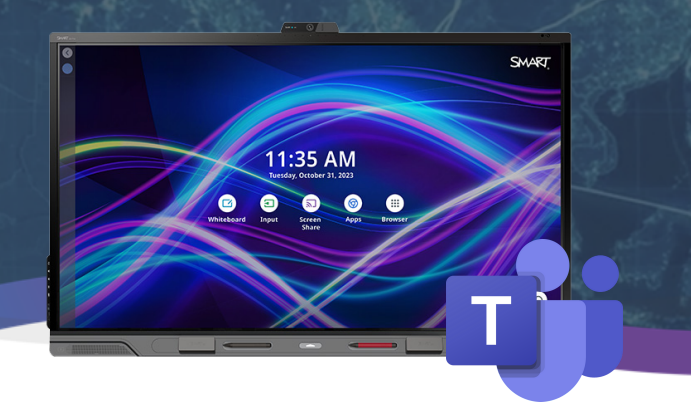

### **Getting Started: Setup**

Microsoft Teams on your SMART Interactive Display runs seamlessly whether you are operating it through the embedded **Android Experience (iQ)** or through the **computerbased experience** (**SMART OPS PC module)**.

#### **Microsoft Teams on the interactive embedded Android Experience (iQ):**

**Microsoft Teams** on **iQ** is easy to use and has all of the same features you know and love of the desktop version. For the most intuitive experience in Microsoft Applications, use the applications' native inking.

- **Before you launch** MS Teams, you will want to **turn off** the annotation layer for 1. Teams in the **iQ Settings menu.**
	- **Open iQ Settings** -> Annotation -> Teams -> Move slider to the **off position**
	- **Tip:** You may want to turn off the annotation layer for other installed Microsoft Applications at the same time.

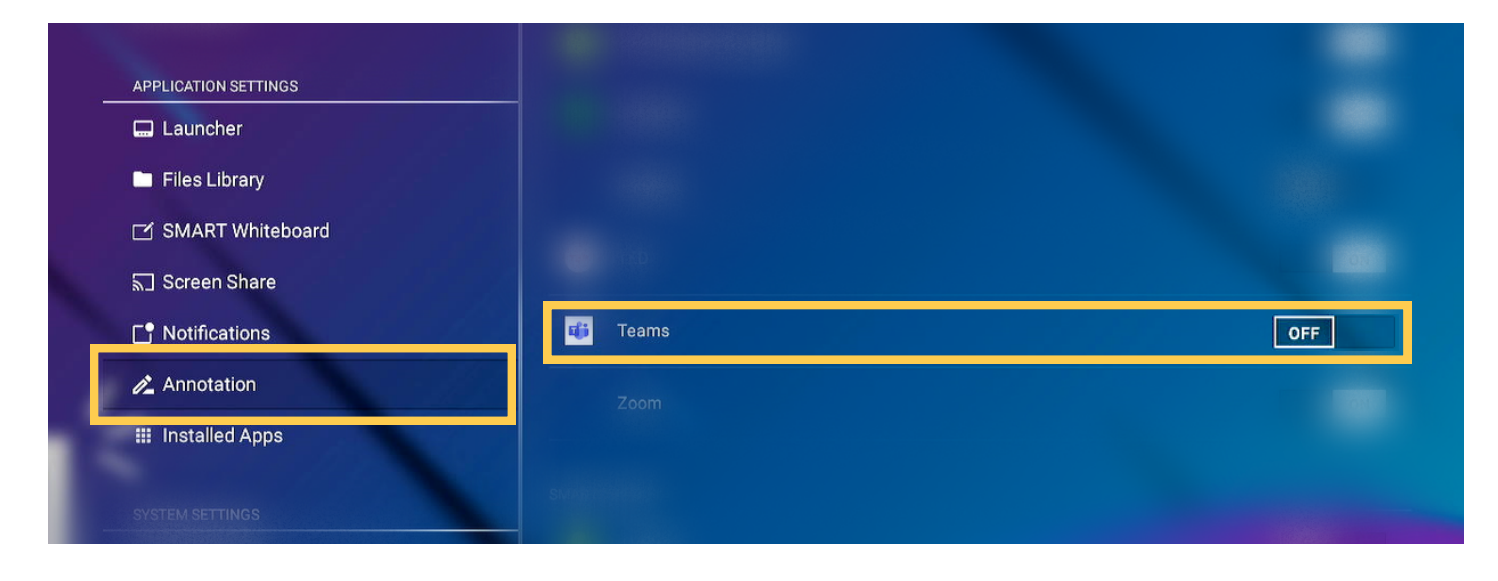

- 2. **Launch** the app from the Apps menu on your display.
	- **Tip:** Pin the app to the home screen of the display for quick and easy launch.

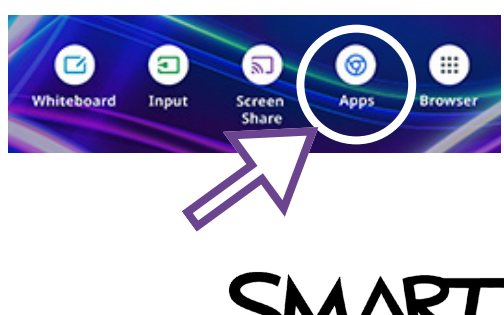

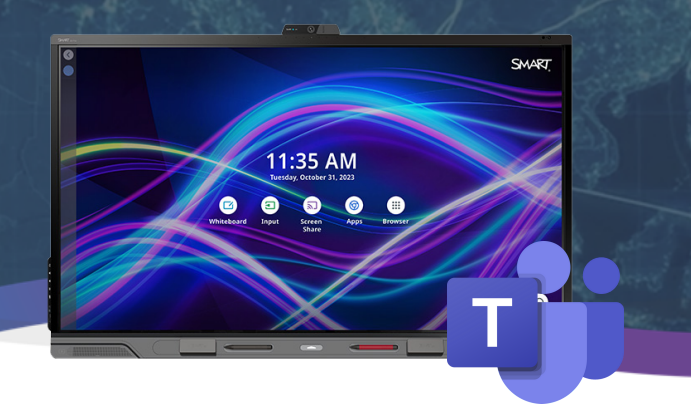

## **Getting Started: Setup (Continued)**

#### **Using Microsoft Teams on the connected PC:**

**Plug and play! W**hether you are using Microsoft Teams through the installed **SMART OPS PC module** or a **connected laptop**, the application will run exactly how you know and love with the added bonus of touch functionality.

- **Launch** the Microsoft Teams app from the Windows desktop/toolbar. 1.
- Once Teams opens**, launch a call** or **join a meeting** the same way you would on 2. your computer.
- SMART display's **unique tool differentiation** makes it easy to **interact** with the MS 3. Teams whiteboard **without** having to select a new tool.
- Pick up your **pen to annotate**, **erase easily with your palm**, and use your **finger** to 4. **select and move content** quickly and easily.

**Tip:** If your device has SMART Ink installed, you will need to ensure SMART Ink settings are set to allow Microsoft Ink. **Ca** SMART Ink Settings  $\Box$ 

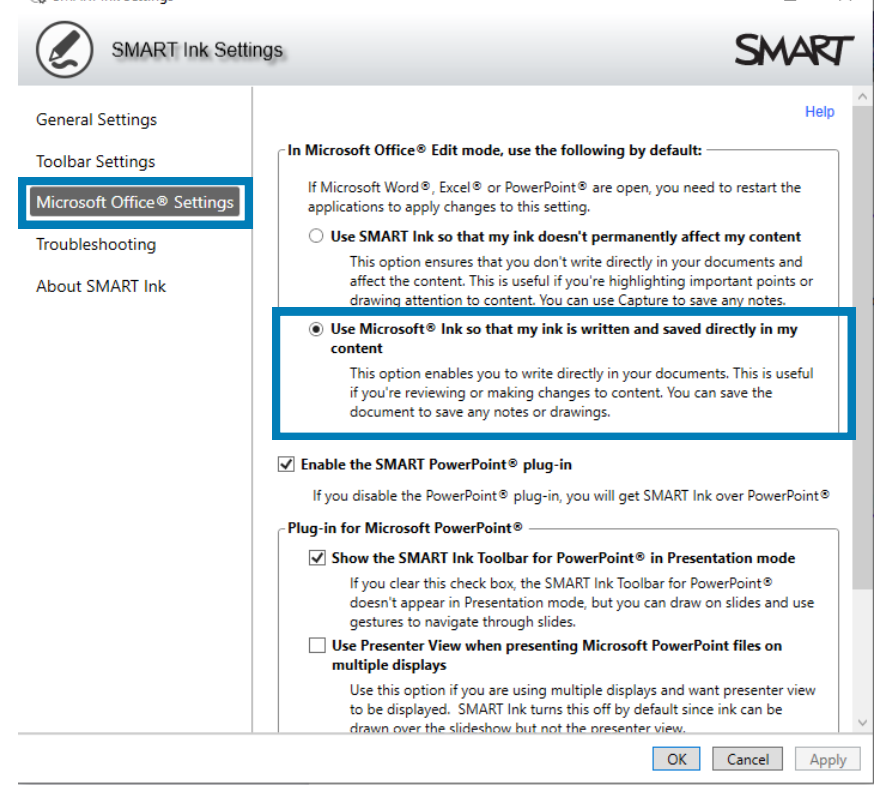

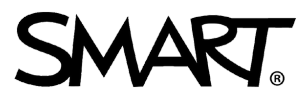

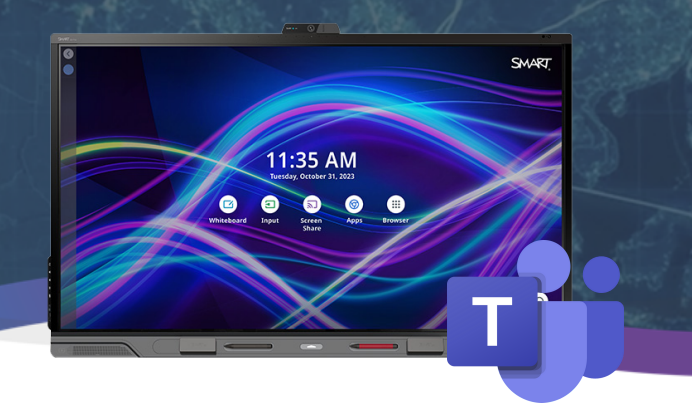

## **Additional Information**

The iQ Pro Panel ships to you with the education version of iQ. To take advantage of the **iQ Pro experience**, follow these simple steps to get started.

The **iQ Pro Experience** provides a professional look with easy navigation, making it simple to find what you need by putting your most used applications at your fingertips.

දුරි

#### **Get Started: iQ Pro Experience**

- 1. Open the iQ Settings menu on your display.
- 2.On the **left-hand** navigation menu, you will find "System Settings."
- Under **"System Settings"** tap **"System."** 3.
- On the **right-hand** menu, find the **"iQ Pro"** section listed at the bottom. 4.
- **Toggle** the switch for **iQ Pro** to the **"on"** setting. 5.
- $6$ . The display will restart and will launch in the iQ Pro experience.

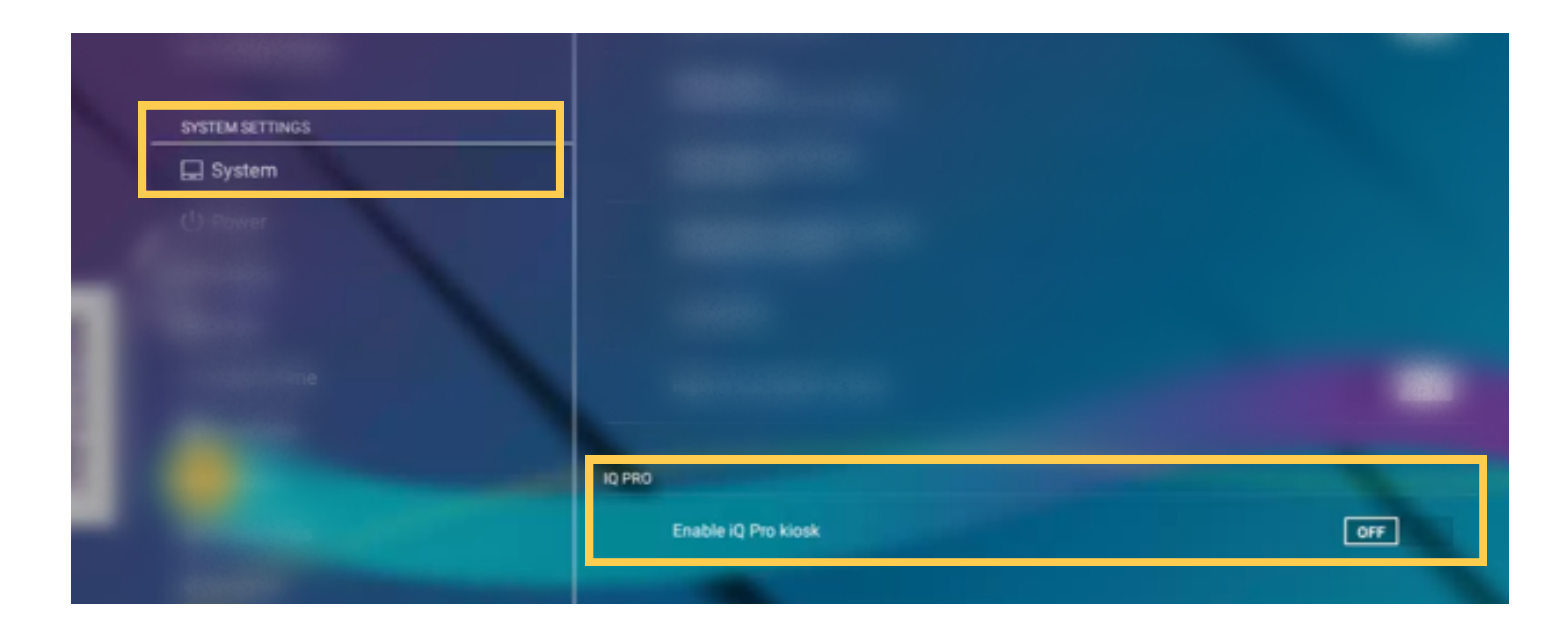

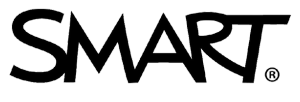